## **Appendix A**

## Novell 32bit Client NMAS configuration switch set to OFF

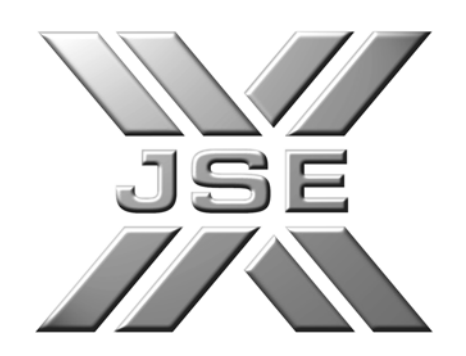

Reviewed by:

Created by: Matthias Kempgen

Version: 1.0

Date: 28 August 2006

## **August 2006 – Procedure to switch NMAS to OFF in the 32bit Novell Client**

This procedure should be followed by users to ensure the NMAS functionality is switched to OFF on any workstation that has the Novell 32bit client installed and is required to connect to the SAFEX Agricultural or Financial Slaves.

- 1. Locate the  $\mathbf N$  icon near the time display on your workstation.
- 2. Right click this icon to display the following menu

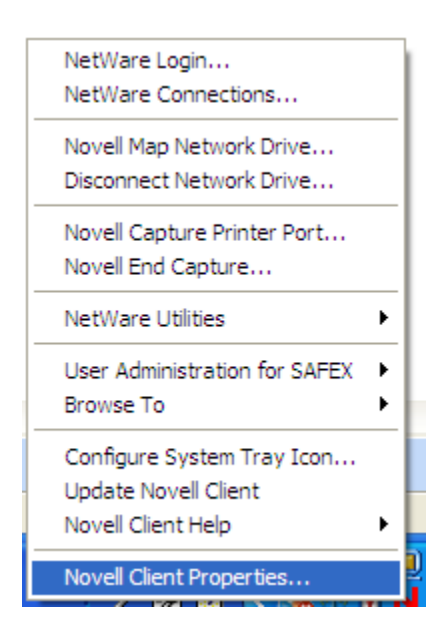

- **3.** Select (left click) the **Novell Client Properties** option
- **4.** The following window will appear:

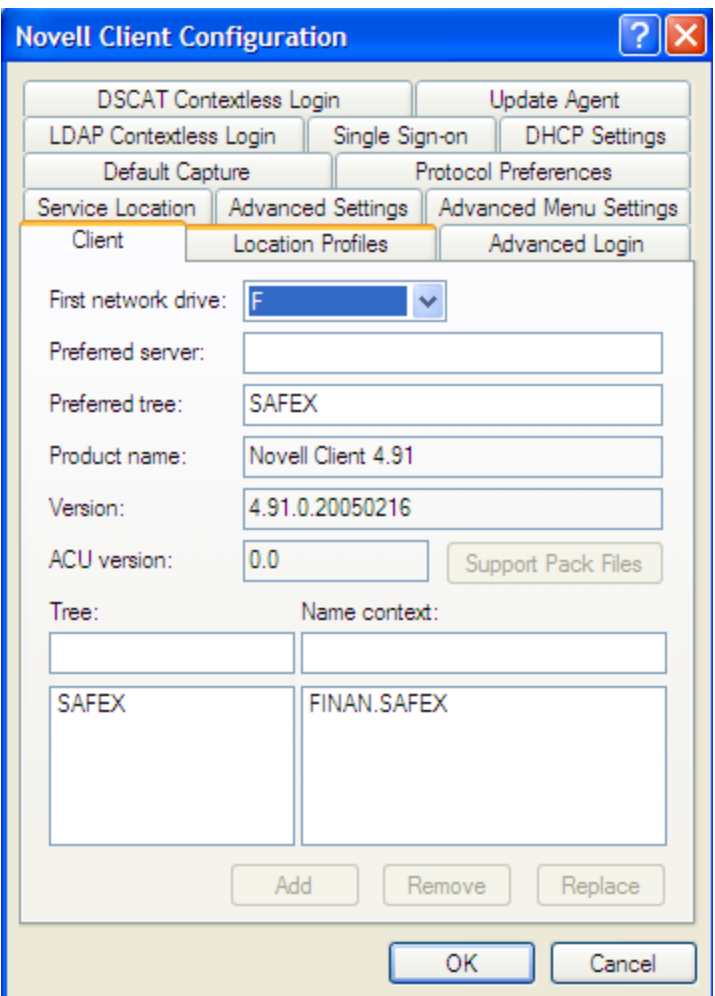

5. Locate and select (left click) the Advanced Login menu tab

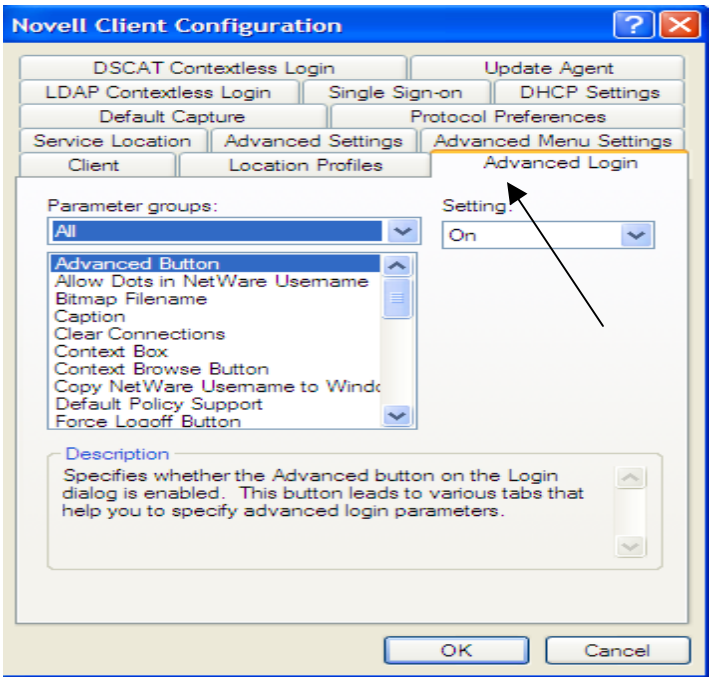

6. In the Advanced Login menu item locate the NMAS authentication Parameter and ensure its Parameter setting is switched to OFF. If it is ON simply change it to OFF and close the window by clicking the OK button at the bottom of the window.

If you cannot locate the **NMAS Authentication** parameter in this menu item you do not have NMAS installed and you can close this screen without any changes.

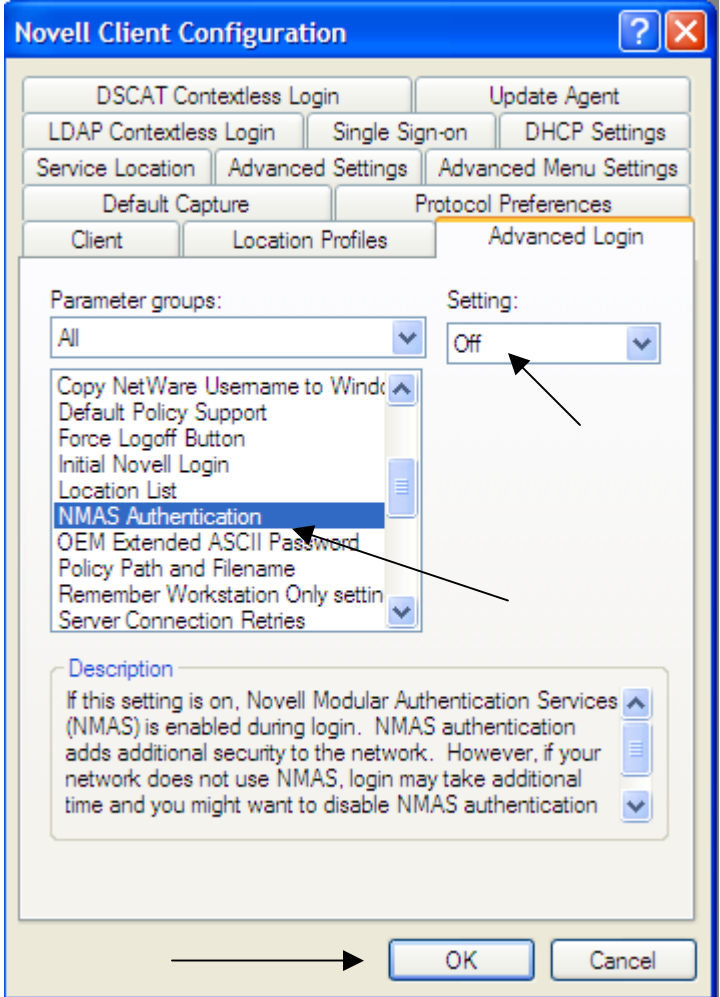

7. You may now close the Novell Clients Properties window and the setting will be saved.